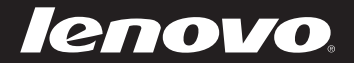

# ユーザーガイド V1.0 **IdeaPad** Y470/Y570

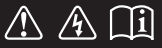

コンピュータを使用する前に、付属マニュアルの安全上の 特記事項と重要なヒントを読んでください。

 $d$ eapa $d$ 

- 注記 -

- 製品を使用する前に、*Lenovo 安全性及び一般情報ガイド*をまず読んでください。
- 本ガイドでは、ユーザーが Windows® 7 を使用していると想定して書かれている説明が あります。他の Windows オペレーティングシステムを使用している場合、操作が多少異 なることがあります。他のオペレーティングシステムを使用している場合、適用されない 操作もあります。
- 本ガイドに記載されている機能は大部分のモデルに共通しています。ご使用のコンピュー タで利用できない機能もあれば、本ガイドに記載されていない機能がご使用のコンピュー タに搭載されていることもあります。
- 本マニュアルで使用されている図は、特に記載ない限り、Lenovo IdeaPad Y570の図です。
- 本マニュアルに示す図は、実際の製品とは異なることがあります。実際の製品を参照してください。

#### - 規制に関する通知 -

• ご覧になりたい場合、http://consumersupport.lenovo.com/ へ進み、**User guides and manuals** をクリックしてください。

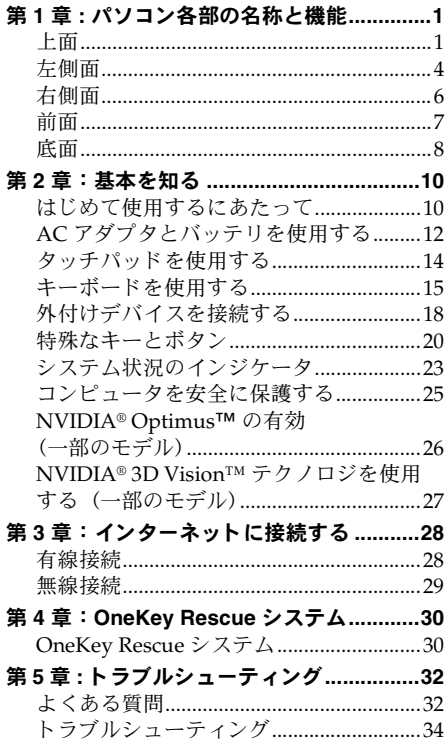

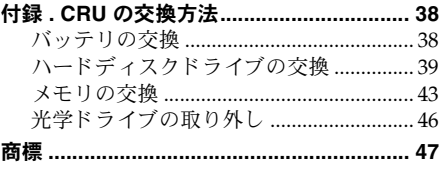

# <span id="page-4-0"></span>第 **1** 章 **:** パソ コ ン各部の名称と機能

<span id="page-4-1"></span>上面 ———————————————————————————

**Y470**

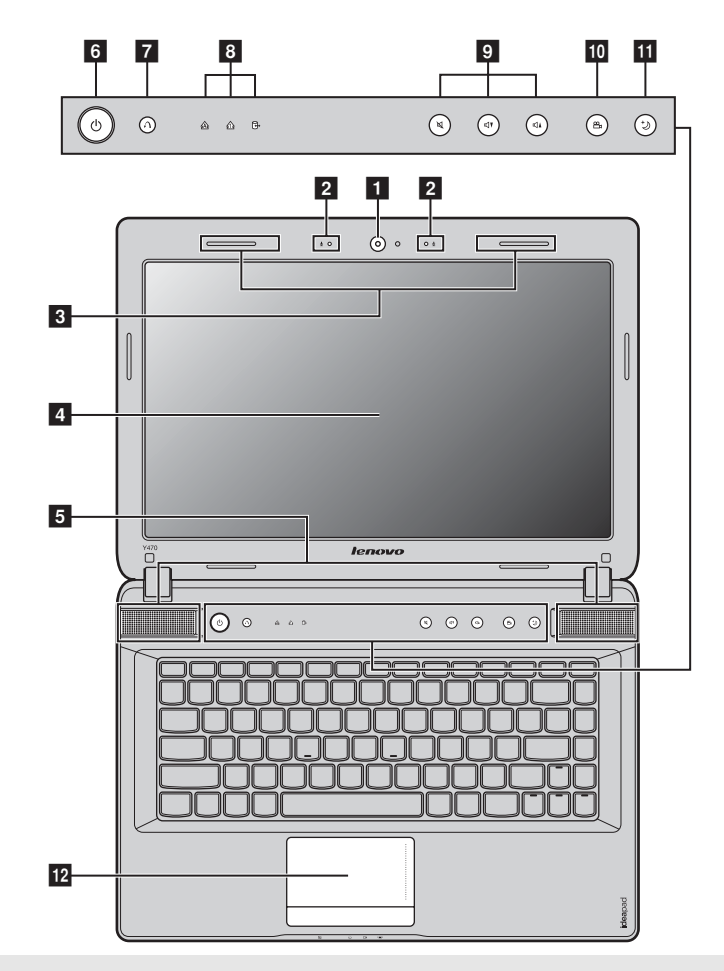

注記 **:** 本マニ ュ アルに示す図は、 実際の製品 と は異な る こ と があ り ます。 実際の製品を参照し て く だ さ い。

注意 : -

**•** ディ スプレ イパネルを 130° 以上に開かないで く だ さ い。 デ ィ スプ レ イ パネルを閉じ る時は、 デ ィ スプ レイパネルとキーボードの間にペンやその他の物を置き忘れないように気を付けてください。そうし ないと、ディスプレイパネルが損傷することがあります。

**Y570**

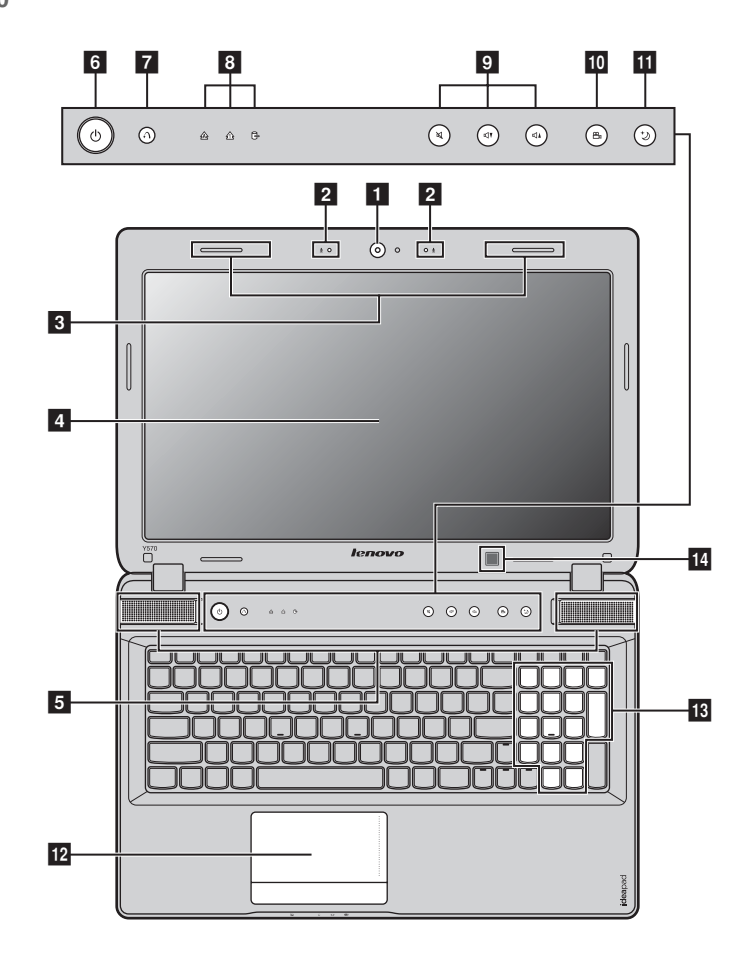

ビデオ通信にカメラを使用します。 ■ 一体型カメラ

内蔵マイク 内蔵マイク (ノイズ低減機能付き)は、ビデオ会議、ナレーション、ま たは簡単な音声録音に使用できます。  $\vert$  2

- 無線モジュールアンテナ 内蔵アンテナで最適の無線通信の受信をします。  $\overline{3}$
- コンピュータ ディスプレイ LCD ディスプレイは明るく見やすいディスプレイです。 **4**
- **JBL スピーカー ステレオスピーカーにより、豊かで力強いサウンドを楽しむことができ** ます。 **5**

## 第 **1** 章 **:** パソ コ ン各部の名称 と機能

- このボタンを押してコンピュータの電源を入れます。 6 雷源ボタン
- **OneKey Rescue システ** コンピュータの電源が入っていない場合は、このボタンを押して ムボタン OneKey Rescue システム を開き ます。 g

注記 **:** 詳細は、 30 ページの 「OneKey Rescue [シ ステム」 を参照し て く だ さ い。](#page-33-2)

- **システム状況のインジ** 詳細は、23 ページの「システム状況のインジケータ」を参照してくださ ケータ [い。](#page-26-1)  $\sqrt{8}$
- これらのボタンで音量を調節します。 9 音量ボタン
- **OneKey Theater ボタン** このボタンに触れて、好みのシナリオモードを選択します。 **10**

注記 **:** 詳細は、 21 ページの 「OneKey Theater [ボ タ ン」 を参照し て く だ さ い。](#page-24-0)

**Thermal management** ボタン このボタンに触れて、放熱ファンの回転速度を制御します。このボタンに **触れて、ダストクリーニングを実行します。** 11

注記: 詳細は、22 ページの「Thermal management ボタン」を参照してください。

- 夕ッチパッドは従来のマウスと同様に機能します。 注記 **:** 詳細は、 14 [ページ の 「タ ッ チパ ッ ド を使用す る 」 を参照し て く だ さ い。](#page-17-1) **12**
- **数値キーパッド (Y570)** 詳細は、15 ページの「キーボードを使用する」を参照してください。 **13**
- **ビルトイン赤外線エミッ** 詳細は、27 ページの「NVIDIA® 3D Vision™ テクノロジを使用する(一 タ (一部のモデル) 部のモデル)」を参照してください。 **14**

## 第 **1** 章 **:** パソ コ ン各部の名称と機能

<span id="page-7-0"></span>左側面 ———————————————————————————

**Y470**

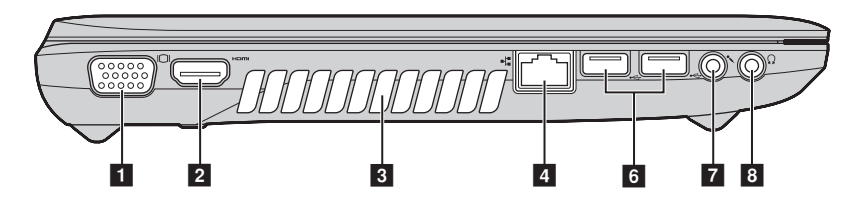

**Y570**

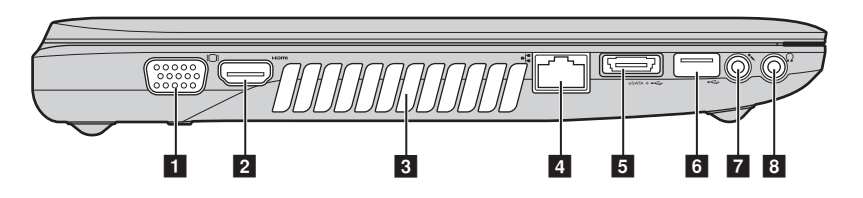

- VGA ポート **インスポ** 外付けディスプレイデバイスを接続します。 a
- **HDMI ポート インチャン TV またはディスプレイ等の HDMI 入力付きデバイスを接続します。**  $\overline{2}$
- ファンルーバー 内部の熱を放散します。  $\overline{3}$

注記 **:** フ ァ ンルーバーはいずれもブロ ッ ク されないよ う に して く だ さ い。 そ う しない と、 コ ンピ ュー 夕が過熱する恐れがあります。

RJ-45 ポート **インチャン にのポートは、イーサネットネットワークへ接続します。 d** 

注記: 詳細は、28 ページの「有線接続」を参照してください。

**USB** ポー ト または **eSATA/USB** コンボ ポート eSATA または USB デバイスを接続します。 **b** 

注記: 詳細は、18 ページの「Universal Serial Bus (USB) デバイスを接続する」を参照してください。

#### USB ポート USB デバイスを接続します。 f

注記 **:**

- 青いポートは、USB 3.0 をサポートします。
- 詳細は、 18 ページの 「Universal Serial Bus (USB) [デバ イ ス を接続す る 」 を参照し て く だ さ い](#page-21-1)。

# 第 **1** 章 **:** パソ コ ン各部の名称 と機能

- 7 マイク端子 外付けマイクを接続します。
- 外付けヘッドホンを接続します。 8 ヘッドホン端子

注意 : -

● 大音量で長時間音楽を聴くと聴覚が損なわれることがあります。

## 第 **1** 章 **:** パソ コ ン各部の名称と機能

<span id="page-9-0"></span>右側面 ——————————————————————————

**Y470**

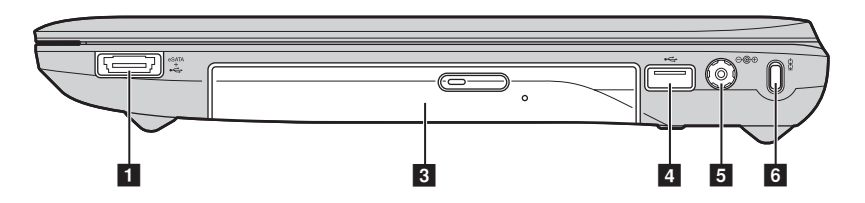

**Y570**

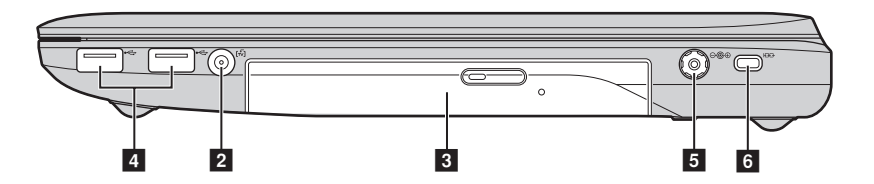

■ USB ポートまたは **eSATA/USB** コンボ ポート eSATA または USB デバイスを接続します。

注記 **:** 詳細は、 18 ページの 「Universal Serial Bus (USB) [デバ イ ス を接続す る」 を参照し て く だ さ い。](#page-21-1)

- **TV** 入力端子 ここに外付け TV アンテナを接続します。  $\overline{2}$
- (一部のモデル)
- **光学ド ライブ** カンコン 光学ディスクを読み込んだり焼いたりします。  $\overline{\mathbf{3}}$
- USB ポート USB デバイスを接続します。 **d**

#### 注記 **:**

- 青いポートは、USB 3.0 をサポートします。
- 詳細は、18 ページの「Universal Serial Bus (USB) デバイスを接続する」を参照してください。
- AC 電源アダプタ端子 ここに AC アダプタを接続します。 **b**

<span id="page-9-1"></span>注記: 詳細は、12 ページの「AC アダプタとバッテリを使用する」を参照してください。

Kensington スロット ここにセキュリティロック (非付属品) を取り付けます。 f

**注記:**詳細は、25 ページの「セキュリティロック(非付属品)を取り付ける」を参照してください。

<span id="page-10-0"></span>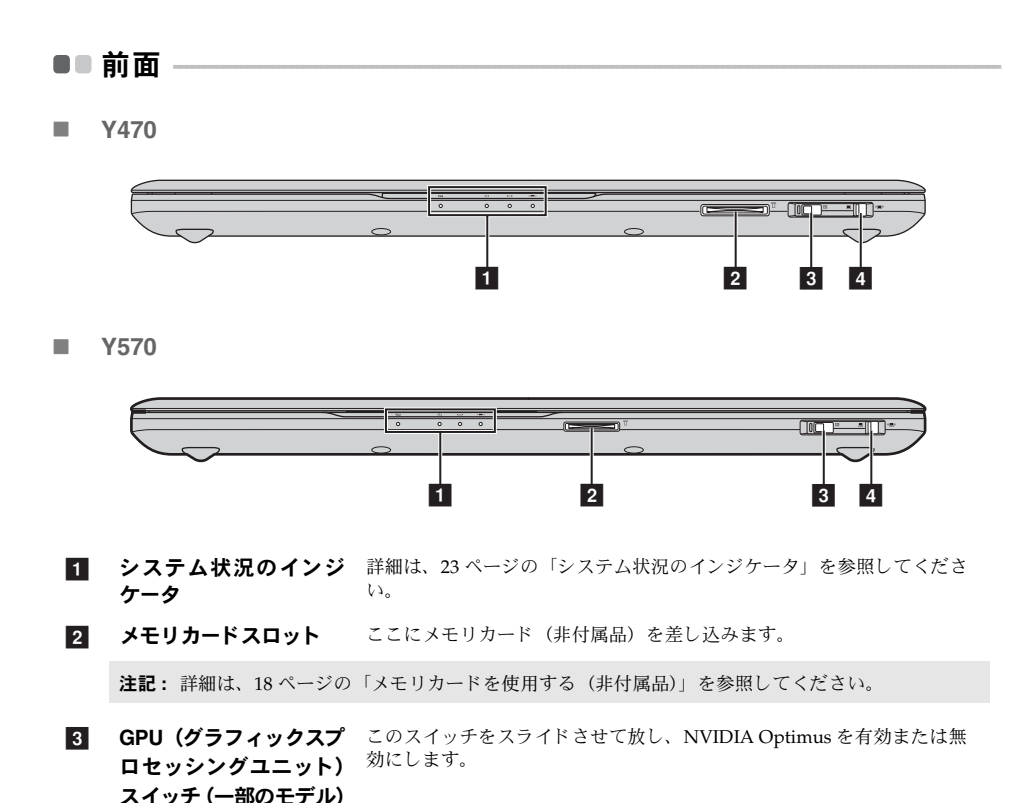

内蔵無線デバイス スイッチ このスイッチを使用して、コンピュータ上のすべての無線デバイスの無 線のオン / オフを切り替えます。 **4** 

# 第1章:パソコン各部の名称と機能

<span id="page-11-0"></span>■■底面

Y470  $\overline{\phantom{a}}$ 

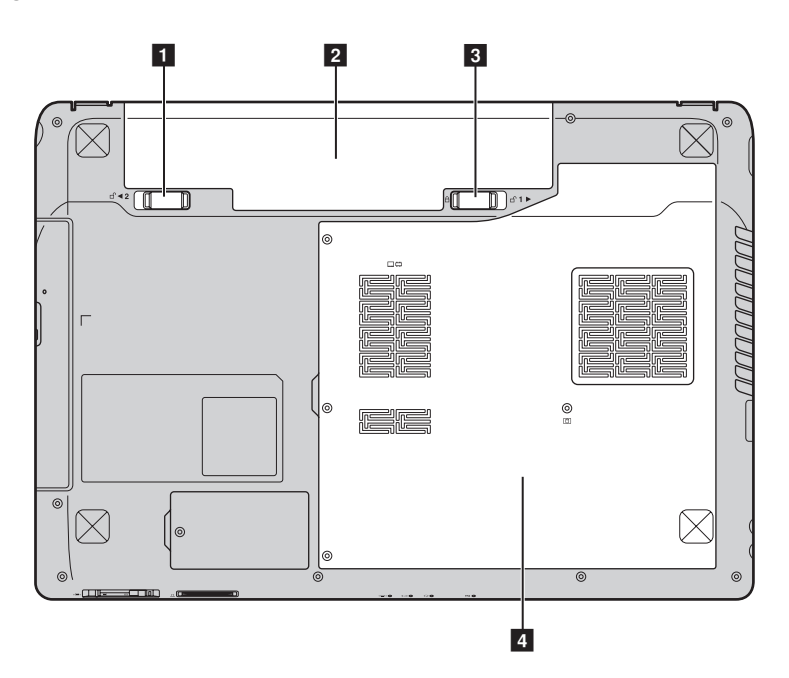

## **Y570**

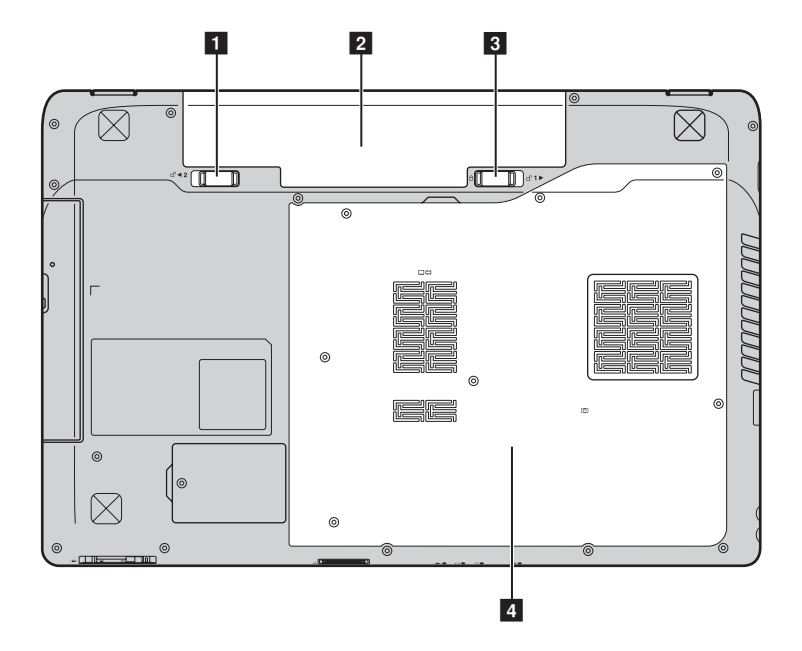

- バッテリラッチ バネ付 バネ付のバッテリラッチによって、バッテリパックは所定の位置に安全 に固定されます。 a
- バッテリパック 詳細は、12 ページの「AC アダプタとバッテリを使用する」を参照してく [ださい。](#page-15-1)  $\overline{2}$
- バッテリラッチ 手動 手動のバッテリラッチを使用して、バッテリパックを安全に固定します。  $\overline{3}$
- ハードディスクドライブ (**HDD**)**/** メモリ **/ Mini PCI Express Card** スロッ ト コンパートメント **4**

# <span id="page-13-0"></span>第 **2** 章 : 基本を知る

# <span id="page-13-1"></span>■■ はじめて使用するにあたって-

## ■ マニュアルを読む

コンピュータを使用する前に同梱のマニュアルを読んでください。

## ■ 雷源に接続する

購入時に同梱のバッテリパックは十分に充電されていません。 バッテリを充電し、コンピュータの使用を開始するには、バッテリパックを挿入し、コンピュー タをコンセントに接続します。コンピュータが AC 電源で動作すると、バッテリは自動的に充 電されます。

## バッテリパックを取り付ける

同梱のセットアップポスターを参照して、バッテリパックを取り付けます。

## コンピュータをコンセントに接続する

- **■**電源コードを AC アダプタに接続します。
- 2 AC アダプタを、コンピュータの AC 電源端子にしっかりと接続します。
- 6 電源コードをコンセントに差し込みます。

## ■ 雷源を入れる

電源ボタンを押して、コンピュータに電源を投入します。

## ■ オペレーティングシステムを構成する

はじめて使用する場合は、オペレーティングシステムを構成する必要がある場合があります。構 成プロセスでは、以下の手順を行います。

- エンドユーザーライセンス使用許諾契約に同意する
- インターネット接続を構成する
- オペレーティングシステムを登録する
- ユーザーアカウントを作成する

## ■ コンピュータをスリープモードにするか、 シャットダウンする

コンピュータの使用を終えたら、スリープチードにするか、シャットダウンすることができま す。

## コンピュータをスリープモードにする

短時間コンピュータを離れる場合は、コンピュータをスリープモードにします。 コンピュータをスリープモードにすると、起動プロセスをバイパスし、すぐにウェイクアップ して使用を再開できます。

コンピュータをスリープモードにするには、次のいずれかの手順を実行します。

- ●をクリックし、スタートメニューでスリープを選択します。
- **Fn + F1** を押し ます。

**注記:** 電源表示ランプが点滅し始める (コンピュータがスリープモードであることを示します)まで 待ってから、コンピュータを移動してください。ハードディスクの回転中にコンピュータを移 動すると、ハードディスクが損傷してデータを失う原因になることがあります。

コンピュータをウェイクアップするには、次のいずれかの手順を実行します。

- 電源ボタンを押します。
- キーボード トのいずれかのキーを押します。

# コンピュータをシャットダウンする

1~2日間、コンピュータを使用しない場合は、シャットダウンします。

コンピュータをシャットダウンするには、● をクリックし、スタートメニューからシャットダ ウンを選択します。

# <span id="page-15-1"></span><span id="page-15-0"></span>■■ AC アダプタとバッテリを使用する

■ バッテリステータスを確認する

通知エリアでバッテリアイコンをチェックして、バッテリ電源の残量 (パーセンテージ) を確 認できます。

注記: コンピュータのユーザーごとに使用の傾向やニーズが異なるため、バッテリ充電の持続時間が ど の く ら い にな る か を予測す る こ と は困難です。 主な要因 と し て次の 2 つが挙げ ら れます。

- 仕事開始時のバッテリ残量。
- コンピュータの使用方法。たとえば、ハードディスクドライブへのアクセス頻度やコン ピュータディスプレイの輝度。
- バッテリを充雷する

バッテリの残量が少なくなった場合は、バッテリを充電するか、フル充電されたバッテリと取 り替える必要があります。

次のいずれかに該当する場合には、充電が必要です。

- 新しいバッテリを購入したとき
- バッテリステータスインジケータが点滅し始めたとき
- バッテリを長期間にわたり使用していなかったとき

注記 **:**

- コンピュータを使用する時は、コンピュータ内部に塵や埃が入らないように、バッテリパックを取 り付けておくことをお勧めします。
- バッテリ寿命を長くするために、コンピュータは、バッテリがフル充電状態から減っても、すぐに はバッテリの再充電を開始しません。
- バッテリは 10 ℃~ 30 ℃ の範囲で充電 し て く だ さ い。
- フル充電やフル放電は必要ありません。
- バッテリパックを取り外す

長期間コンピュータを使用しない場合や、コンピュータを保守のために Lenovo へ送る必要があ る場合などは、コンピュータからバッテリパックを取り外します。コンピュータをシャットダ ウンしてから、バッテリパックを取り外してください。

# <span id="page-16-0"></span>■ バッテリを取り扱う

充電式のバッテリパックを間違ったタイプのバッテリパックと交換すると、爆発する危険性があ ります。バッテリパックには、少量の有害物質が含まれています。怪我をしないように、そして 環境を汚染しないように、以下の点に注意してください。

- バッテリを交換するときは、Lenovo 推奨品をご使用ください。
- バッテリパックを火に近づけないでください。
- バッテリパックを水や雨で濡らさないでください。
- バッテリパックを分解しようとしないでください。
- バッテリパックを短絡 (ショート) させないでください。
- バッテリパックはお子様の手の届かないところに保管してください。
- バッテリパックをごみ廃棄場で処分されるごみと一緒に捨てないでください。バッテリを廃 棄する場合は、地方自治体の条例または規則、およびお客様の会社の安全標準に従ってくだ さい。

<span id="page-17-1"></span><span id="page-17-0"></span>■■ タッチパッドを使用する

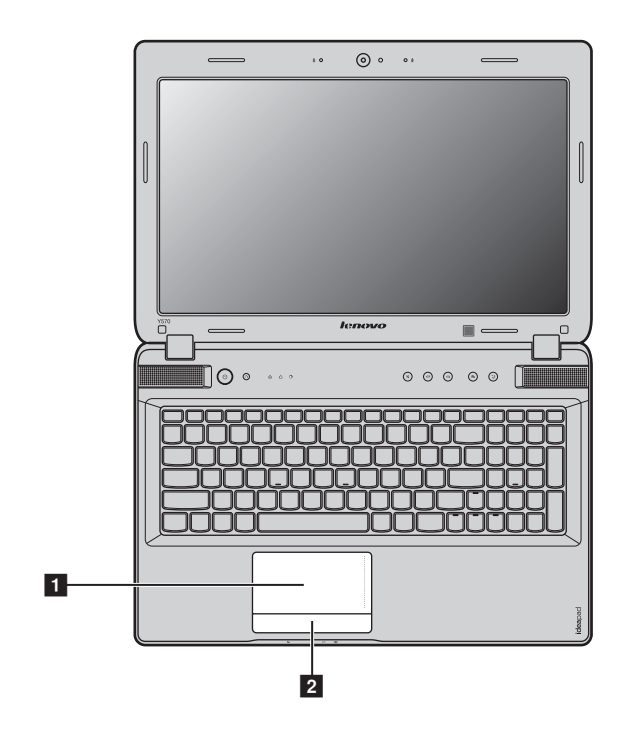

1 タッチパッド

画面上でカーソルを動かすには、カーソルを動かす方向に、 パッド上で指先を滑らせます。

左 / 右側の機能は、従来のマウスの左 / 右マウスボタンに 対応します。 2 タッチパッドボタン

注記 **:**

• **Fn + F6** を使用し て、 タ ッ チパ ッ ド を有効 / 無効にでき ます。

● タッチパッドのインジケータが点灯している場合、タッチパッドは無効です。

# <span id="page-18-1"></span><span id="page-18-0"></span>■■ キーボードを使用する -

コンピュータには、標準キーボードに数値キーパッドとファンクションキーが組み込まれてい ます。

■ 数値キーパッド

**Y470**

キーボードには、(機能が有効である場合に)テンキーパッドのように動作するキーがあります。 数値キーパッドを有効または無効にするには、Fn + F8 キーを押します。

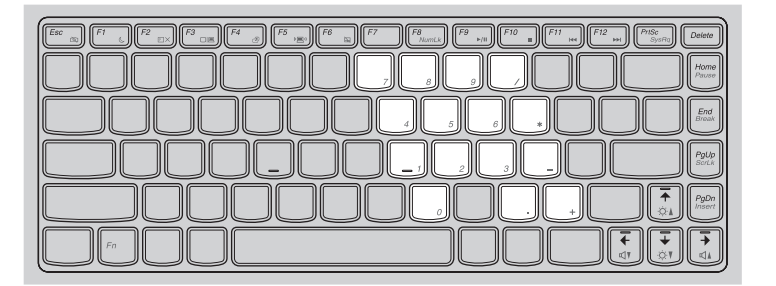

**Y570**

キーボードには個別の数値キーパッドがあります。数値キーパッドを有効または無効にするに は、 **Num Lock** キーを押し ます。

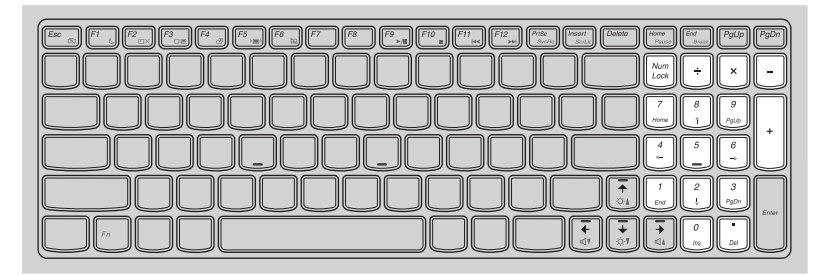

注記: 数値キーパッドが有効の場合は、Num lock インジケータが点灯します。

## 第 **2** 章 : 基本を知る

■ ファンクションキーの組み合わせ

ファンクションキーを使って、動作機能を即座に変更することができます。この機能を使用す るには、Fn 1 キーを押しながら、いずれかのファンクションキー 2 を押します。

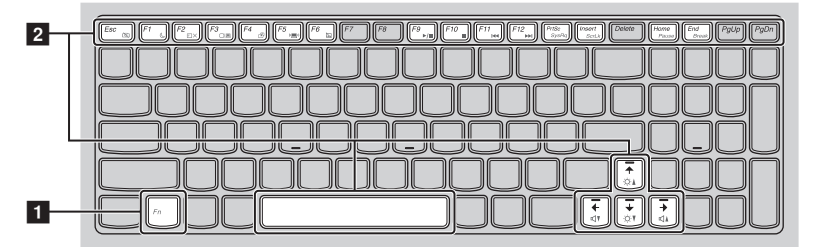

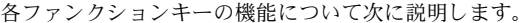

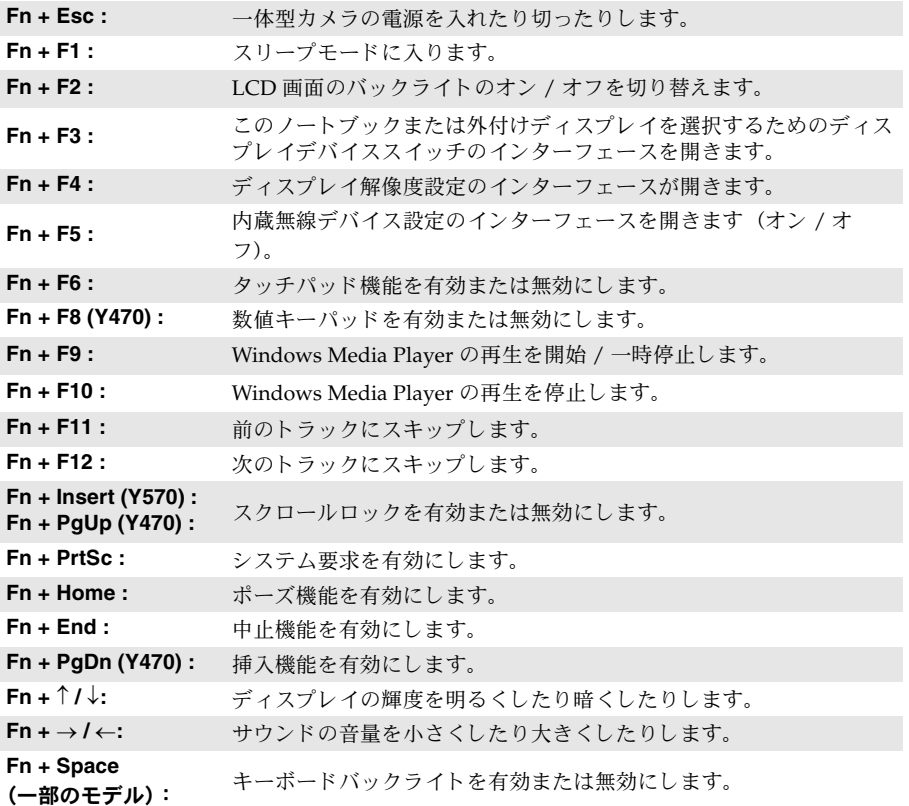

# <span id="page-21-0"></span>**■■外付けデバイスを接続する**

<span id="page-21-2"></span>コンピュータには広範な内蔵機能と接続機能が搭載されています。

■ メモリカードを使用する (非付属品)

コンピュータは次のメモリカードをサポートしています。

- セキュアデジタル (SD) カード
- セキュアデジタル PRO (SD PRO) カード
- マルチメディアカード (MMC)
- $\bullet$  メチリスティック (MS)
- メチリスティック PRO (MS PRO)
- xD ピクチャー (xD) カード

#### 注記 **:**

- スロットには一度に1つのカードのみ挿入してください。
- このカード読み取り装置は SDIO デバイス (SDIO Bluetooth など) はサポートしていません。

## メモリカードを差し込む

■ カチッという音がするまで、ダミーカードを押します。メモリカードスロットからダミー カードをゆっくりと引き出します。

注記: ダミーカードは、メモリカードスロットを使用しない場合にコンピュータに塵や埃が入るのを防 ぐ ため に使用し ます。 後で使用でき る よ う にダ ミ ー カー ド は保管し ておいて く だ さ い。

❷ カチッという音がして所定の位置におさまるまで、メモリカードをスライドさせます。

#### メモリカードを取り外す

● カチッという音がするまで、メモリカードを押します。

■ メモリカードスロットからメモリカードをゆっくりと引き出します。

注記: データが破壊されないように、Windows の 「ハードウェアの安全な取り外し」アイコンでメモ リカードを無効にしてから、取り外してください。

## <span id="page-21-1"></span>**Universal Serial Bus (USB)** デバイスを接続する

コンピュータには、USB デバイス対応の 3 基の USB ポートおよび 1 基の eSATA/USB ポート、 または、 USB デバイス対応の4基の USB ポートが備わっています。

注記: USB ODD など、電力消費量の多い USB デバイスを使用する場合は、外付けデバイスの電源アダ プタを使用してください。そうしないと、デバイスが認識されず、システムがシャットダウンす る こ とがあ り ます。

# ■ Bluetooth デバイスを接続する

コ ン ピ ュ ー タ に内蔵 *Bluetooth* アダプ タ カー ド が搭載 さ れてい る場合、 こ れに よ り 、 ノ ー ト パ ソ コン、 PDA、 携帯電話な ど他の *Bluetooth* 対応デバ イ ス と接続し 、 デー タ を無線で転送でき ます。 オープンな空間で 10 m 以内なら、ケーブルなしでこれらのデバイス間でデータを転送できま す。

注記 **:** 実際の最大伝送範囲は干渉 と伝送バ リ ア な ど の条件で異な り ます。 最大の接続速度を得る ため に、デバイスはできる限りコンピュータの近くに配置してください。

## コンピュータで *Bluetooth* 通信を有効にする

● 内蔵無線デバイスのスイッチを ■ から 『■ にスライドさせます。

**2 Fn + F5** キーを押して、構成します。

#### 注記 **:**

- Bluetooth 機能を使用する必要がない場合は、バッテリ電源を節約するためにオフにしてください。
- *Bluetooth* 対応デバ イ ス と コ ン ピ ュ ー タ間でデー タ を転送す る には、 こ の 2 つ をペ ア リ ングす る必要が あります。 Bluetooth 対応デバイスとコンピュータとのペアリングについて詳しくは、デバイスの説 明書を参照してください。

<span id="page-23-0"></span>■■ 特殊なキーとボタン

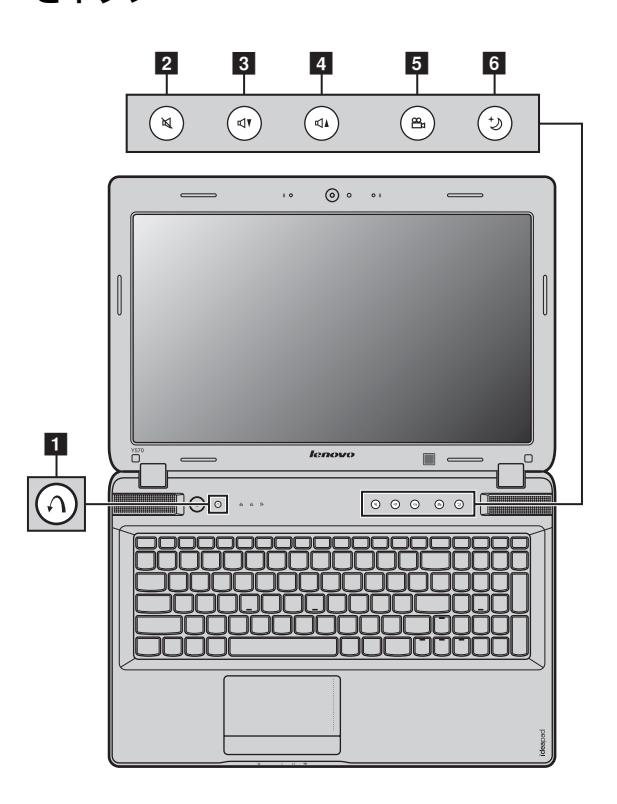

- OneKey Rescue システムボタン 
	- コンピュータの電源が入っていない時に、このボタンを押して、Lenovo OneKey Rescue シ ステムを起動します。
	- Windows オペレーティングシステムで、このボタンを押すと Lenovo OneKey Recovery シ ステムが起動します。

注記 **:** 詳細は、 30 ページの 「OneKey Rescue [シ ステム」 を参照し て く だ さ い](#page-33-2)。

- 音量ボタン <mark>2 4</mark>
	- ミュート / ミュート解除
	- 81 音量ダウン
	- 音量アップ

## <span id="page-24-0"></span>■ OneKey Theater ボタン 5

Lenovo OneKey Theater には、 ノーマルモード、ムービーモード、ミュージックモード、ピク チャモード、インテリジェントモードの5つのシナリオモードがあり、コンピュータを異なる 方法で使用できます。これらのモードは Lenovo であらかじめ設定された強化機能で、異なる 使用シナリオでコンピュータのより優れたビジュアルおよびオーディオ体験ができます。ノー マル、ムービー、インテリジェントの各モードは手動で選択できます。コンピュータがインテ リジェントモードの場合は、ピクチャモードまたはミュージックモードが自動的に選択されま す。

希望のモードを手動で選択するには、次の手順を実行します。

**1 OneKey Theater ボタンを押して放し、画面上のメニューを表示します。** 

2 希望のモードのアイコンがハイライト表示されるまでボタンを押し続け、ハイライト表示 されたら放します。

2 秒後に選択したモードに切り替わります。

## ■ ノーマルモード

デフォルトのモードです。

# ■ ムービーモード

高度なビジュアルおよびオーディオ出力を提供します。

# ■ミュージックモード

高度なオーディオ出力を提供します。

# ■ ピクチャモード

高度なコントラストと彩度を提供します。

# ■ インテリジェントモード

Lenovo OneKey Theater では、使用アプリケーションに応じて、インテリジェントにムービー モード、ミュージックモード、ピクチャモード間が切り替わります。

注記 **:**

- スタートメニューで OneKey Theater 機能を有効または無効にできます。
- インテリジェントモードと互換性のないアプリケーションもあります。

## <span id="page-25-0"></span>■ Thermal management ボタン 6

Thermal management ボタンを使用して、さまざまな作業モードに切り替えることが可能とな り、放熱ファンの回転速度を制御することができます。標準、超静音または効率的な熱放散 モードを選択できます。また、熱制御ボタンを押して放すことによってダストクリーニング機 能をアクティブにできます。

#### 標準モード

標準モードは工場出荷時モードです。これは、ほとんどのプログラムに対応する推奨作業モー ド です。

## 超静音モード

コンピュータで大容量のアプリケーションを実行しておらず、静かな作業環境をお好みの場合 は、超静音モードに切り替えることができます。超静音モードに切り替えるためには、 イライト表示されるまで thermal management ボタンを繰り返し押します。3秒後にコン ピュータは超静音モードに切り替わります。

注記: 超静音モードでは、放熱ファンが比較的低速で回転するので、他のモードより放熱が少なくなり ます。 大容量の アプ リ ケーシ ョ ン を実行し てい る場合、 シ ステムは CPU (中央処理装置) の電圧 を自動的に下げて、CPUが生成する熱を削減します。その結果、コンピュータを超静音モードで 実行していると、システムのパフォーマンスの劣化を体験することがあります。

## 効率的な熱放散モード

大容量のプログラムを実行している場合、コンピュータを効率的な熱放散モードに切り替え て、より効率的な放熱を可能にします。効率的な熱放散モードに切り替えるためには、 イライト表示されるまで thermal management ボタンを繰り返し押します。

## ダストクリーニングの実行

長い間使用していると、コンピュータの CPU の放熱板のまわりに埃がたまりやすくなり、放 熱板の放熱機能が劣化します。ダストクリーニングを実行してたまった埃を取り除くことがで きます。ダストクリーニングを実行するためには、 ※ がハイライト表示されるまで thermal management ボタンを繰り返し押します。3秒後にダストクリーニングが起動します。

ダストクリーニングがアクティブになると、交互に高速及び低速で放熱ファンが回転し、埃を 排出することができます。 ダストクリーニングプロセスが完了するには数分かかります。 コン ピュータを標準、超静音または効率的な熱放散モードに切り替えることによって、いつでもこ のプロセスを取り消すことができます。

プロセスが完了すると、コンピュータはダストクリーニングがアクティブになる前のモードに 戻 り ます。

注記: 埃が放熱板のまわりにたまらないように少なくとも月1回ダストクリーニングを実行することを お勧めします。ダストクリーニングを実行する際、コンピュータを換気のよいきれいな環境に配 置してください。

# <span id="page-26-1"></span><span id="page-26-0"></span>■■ システム状況のインジケータ-

これらのインジケータによってコンピュータの状況がわかります。

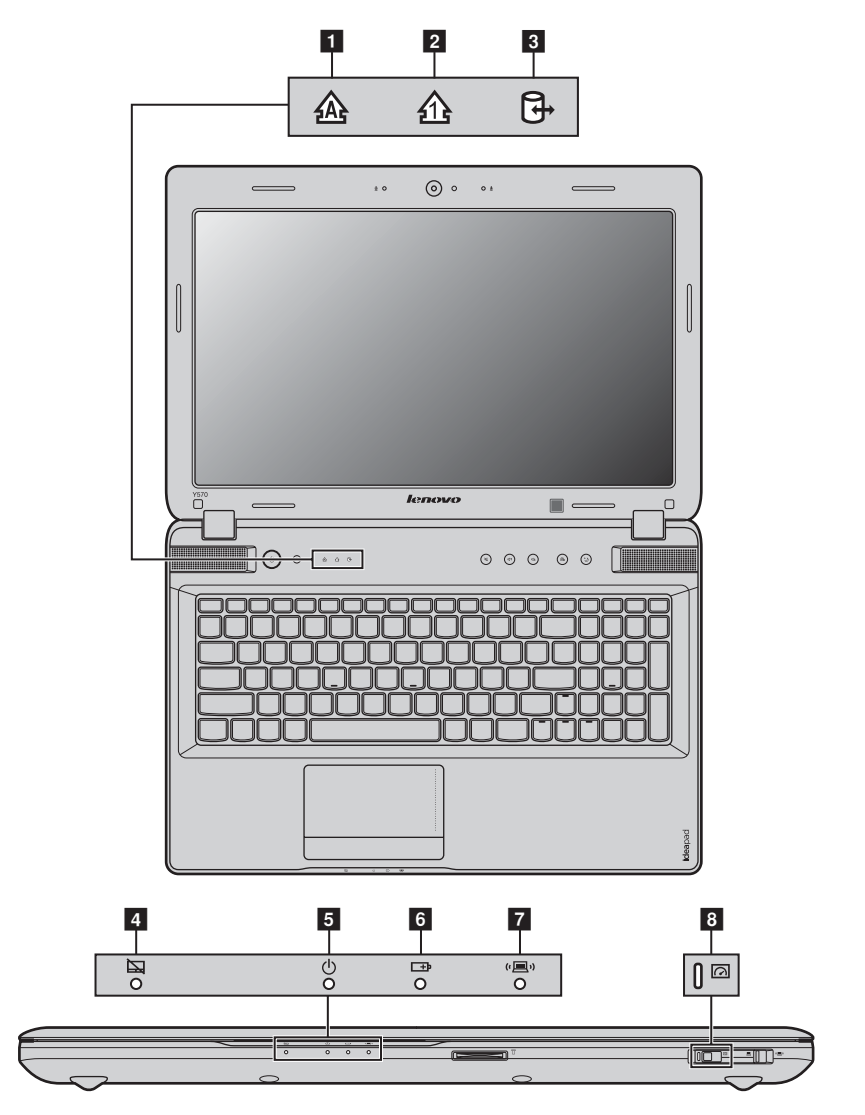

- **Caps lock** インジケータ a
- **Num lock** インジケータ b
- 8 ハードディスクドライブインジケータ
- 4 タッチパッドインジケータ
- 5 電力ステータスインジケータ
- 6 バッテリステータスインジケータ
- 無線通信インジケータ
- <u>8</u> GPU スイッチインジケータ(一部のモデル)

# <span id="page-28-0"></span>■■ コンピュータを安全に保護する

<span id="page-28-1"></span>ここでは、コンピュータを盗難や不正使用から保護する方法について説明します。

■ セキュリティロック (非付属品) を取り付ける

コンピュータにセキュリティロックを取り付けて、許可なくロックを外すことができないよう にすることができます。 セキュリティロックの取り付け方法については、購入したセキュリティ ロック付属の説明書を参照してください。

Kensington スロットの場所については6[ページ](#page-9-1)の「右側面」を参照してください。

注記 :

- セキュリティ製品を購入する前に、コンピュータ装備のセキュリティキーホールと互換性があること を確認してください。
- ロック装置や安全対策の評価、選定、実装については、お客様の責任において行ってください。ロッ ク装置および安全対策の機能、品質、性能に関して、Lenovo が意見表明、判断、または保証をする ことは一切ありません。
- **VeriFace™** を使用する

VeriFace は、顔認識ソフトウェアで、顔のデジタルスナップショットを撮り、顔の主な特徴を 抽出して、システムの「パスワード」となるデジタルマップを作成します。

VeriFace をはじめてアクティブにする時は、デスクトップ上の VeriFace アイコンをクリックし て、自分の顔イメージを登録してください。

注記 :

- 顔の登録 と検証は、 一様な安定し た光の も と で行 う と も っ と も効果を発揮 し ます。
- システムへのログオン時にこの機能を使用するかどうかを決めることができます。

VeriFace の説明について詳しくは、ソフトウェアのヘルプファイルを参照してください。

## ■ パスワードを使用する

パスワードを使用すると、他のユーザーによってコンピュータが使用されることを防ぐのに役 立ちます。パスワードを設定して有効にすると、コンピュータの電源を入れるたびに画面にプ ロンプトが表示されます。プロンプトにパスワードを入力します。正しいパスワードを入力し ないと、コンピュータを使用できません。

注記: このパスワードは、1~7文字の英数字の組み合わせにします。

パスワードの設定方法について詳しくは、BIOS セットアップユーティリティ画面右側のヘルプ を参照してください。

注記: BIOS セットアップユーティリティを開くには、コンピュータ起動時に Lenovo ロゴが表示されて いる間に **F2** を押し ます。

# <span id="page-29-0"></span>**■■ NVIDIA<sup>®</sup> Optimus™ の有効(一部のモデル)**

Optimus は、GPU 切り替え機構で、自動的にアクティブな GPU を切り替えて画像レンダリン グ作業を実行します。グラフィック中心のプログラムをまったく実行していない場合、内蔵 GPU はバッテリの寿命を維持するためにアクティブ GPU として選択されます。高解像度の映 像再生または 3D ゲームを開始する場合、画像レンダリング作業は Optimus がディスクリート GPU に切り替えて高グラフィックスパフォーマンスを生成します。

GPU インジケータを確認してください : インジケータがオフになっている場合、GPU スイッチ をスライドさせて放し、Optimus を有効にします。

Optimus が有効に な る と 、 内蔵 GPU とディスク リート GPU 間の切 り 替えはユーザーが介入す ることなく自動的に実行されます。 しかし、ある一定のプログラムに対する画像レンダリング作 業を実行するために所望の GPU をアクティブにするには、NVIDIA コントロールパネルを介し て設定をカスタマイズできます。 詳細は、NVIDIA コントロールパネルのヘルプシステムにある Optimus を検索してください。

#### 注記 :

- ^ Optimus は、すべてのオペレーティングシステムによってサポートされているわけではありません。 現行では、Optimus は Windows® 7 によってサポートされています。Windows® XP などその他のオ ペレーティングシステムを使用している場合、Optimus を有効にすることはできない場合がありま す。
- Optimus は、すべてのメディアプレーヤ及びビデオ圧縮標準によってサポートされていません。
- コンピュータがグラフィック中心のゲームを実行する場合、AC アダプタをつなぐことをお勧めしま す。

# <span id="page-30-1"></span><span id="page-30-0"></span>**NVIDIA® 3D Vision™** テク ノ ロ ジを使用する (一部のモデル)-

3D Vision は、NVIDIA が開発したテクノロジで、これを使用すると、PC やワークステーショ ン トでリアルな 3D 体験を味わえます。

ビルトイン赤外線エミッタを搭載したコンピュータは、直接 3D Vision 眼鏡と通信できます。

コンピュータで **3D Vision** を使用する

## **3D Vision** を有効にする

3D Vision を有効にするには、次の手順を実行します。

- 1 「 → すべてのプログラム → **NVIDIA Corporation** → **3D Vision** → **3D Vision** を有効に す る」 の手順で 「**3D Vision** を有効にする」 を開き ます。 最初に 3D Vision を使用する場 合は、初期セットアップが必要です。
- 

**2 ON ボタンを押して、眼鏡をオンにします。Ctrl + T を押して、コンピュータのビルトイ** ン赤外線エミッタをオンにします。

#### 注記 **:**

- 3D Vision が有効になると、デスクトップに 3D Vision Photo Viewer ショートカットが表示されます。
- 3D ビデオの再生には **PowerDVD** がお勧めです。
- 3D Vision 眼鏡とビルトイン赤外線エミッタについての設定および情報の詳細は、付属の『3D *VISION™ QUICK START GUIDE*』 および 『3D VISION™ USER GUIDE』 を参照してください。
- 安全およびてんかんの可能性の注意に関しては、付属の『3D VISION™ USER GUIDE』を参照して く ださい。

# <span id="page-31-0"></span>第 **3** 章 : イ ンターネ ッ ト に接続する

グローバルネットワークであるインターネットは世界中のコンピュータをつないで、雷子メー ル、情報検索、e コマース、Web 参照や娯楽などのサービスを提供します。

以下の方法でコンピュータをインターネットに接続できます。 有線接続 **:** 物理的配線を使用 し て接続 し ます。 無線ネットワークテクノロジ:配線なしで接続します。

# <span id="page-31-2"></span><span id="page-31-1"></span>■■有線接続

有線の接続はコンピュータをインターネットに接続する安全で信頼性の高い方法です。

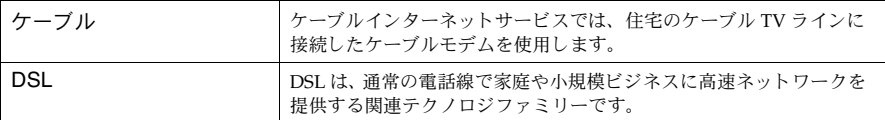

■ ハードウェア接続

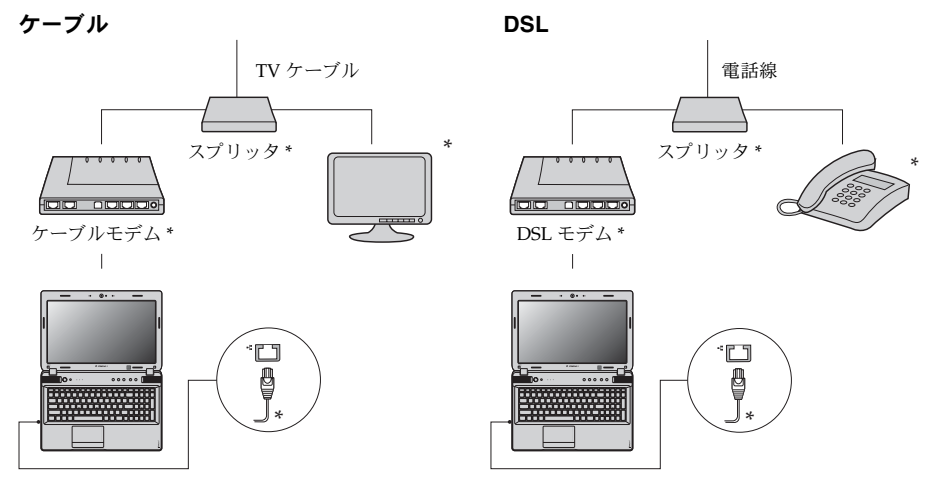

\* 非付属品

注記 **:** 上図は参照用です。 実際の接続方法は異な る こ と があ り ます。

## ■ ソフトウェアの設定

コンピュータの構成方法について詳しくは、インターネットサービスプロバイダ (ISP) にお尋 ねください。

# <span id="page-32-0"></span>■■無線接続-

無線接続を使用すれば、モバイルデバイスでインターネット接続できます。これを使用すれば、 無線信号が届く範囲ならどこでもオンラインで作業ができます。

インターネットへの無線接続は、信号の規模によって、以下の規格に基づいて構築できます。

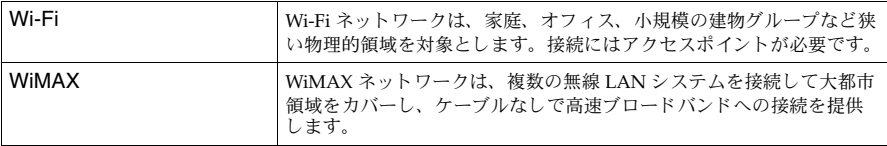

注記: ご使用のコンピュータでは、一部の無線接続方法がサポートされていない場合もあります。

## **Wi-Fi/WiMAX** を使用する

## 無線接続を有効にする

無線通信を有効にするには、次の手順を実行します。

- 内蔵無線デバイスのスイッチを から "■" にスライドさせます。
- **2 Fn + F5** キーを押して、構成します。

## ハードウェア接続

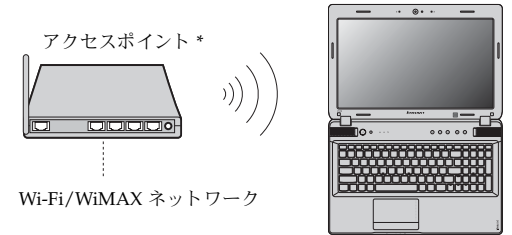

\* 非付属品

## ソフトウェアの設定

コンピュータの構成方法について詳しくは、インターネットサービスプロバイダ (ISP) にお尋 ね く ださ い。 または、 Windows のヘルプ とサポー ト セ ン ター を検索し て く だ さ い。

# <span id="page-33-3"></span><span id="page-33-2"></span><span id="page-33-1"></span><span id="page-33-0"></span>**■■ OneKev Rescue システム**

## ■ はじめに

Lenovo OneKey Rescue システムは使いやすいアプリケーションで、これを使ってシステムの パーティション (Cドライブ) にデータをバックアップし、必要に応じて簡単に復元すること ができます。 Lenovo OneKey Recovery は Windows オペレーティングシステムで実行できま す。また、OneKey Rescue システムは Windows オペレーティングシステムを起動せずに実行 でき ます。

## 注意 : -

OneKey Rescue システムの機能を使用するために、ハードディスクにはデフォルトですでに隠 しパーティションが設定されており、ここにシステムのイメージファイルと OneKey Rescue シ ステムプログラムファイルが保存されます。このデフォルトのパーティションはセキュリティ のために表示されません。また、このパーティションがあるため、ディスク空き容量は表示要 領より少なくなっています。実際に使用できるハードディスク容量は、(オペレーティングシス テムおよびあらかじめインストールされているソフトウェアのサイズに基づいた) ミラーイ メージファイルのサイズによって異なります。

■ Lenovo OneKev Recoverv を使用する(Windows オペレーティングシステム内)

Windows オペレーティングシステムで、デスクトップ上の OneKey Recovery システムアイコ ンをダブルクリックすると、Lenovo OneKey Recovery が起動します。 プログラムで、ハードディスクドライブや他の記憶装置に、または、リカバリーディスクを作 成して、システムパーティションをバックアップできます。

注記 **:**

- **•** バ ッ ク ア ッ ププ ロ セス と リ カバ リ ーデ ィ ス ク の作成には時間がかか り ます。 AC アダプタ とバ ッテ リ パックをコンピュータに接続してください。
- **•** リ カバ リ ーデ ィ ス ク を作成 し た ら 、 正し い順序で使用でき る よ う に番号を付けて く だ さ い。
- 光ディスクドライブを内蔵していないコンピュータで、リカバリーディスクの作成がサポートされて<br>- ^ いますが、物理的にリカバリーディスクを作成するには、適切な外付け光ディスクドライブが必要で す。

# 詳し く は、 **Lenovo OneKey Recovery** のヘルプフ ァ イルを参照し て く だ さ い。

■ Lenovo OneKev Rescue システムを使用する (Windows オペレーティングシステ ムなしで)

オペレーティングシステムをロードできない場合は、以下の手順に従って OneKey Rescue シス テムにアクセスしてください。

- コンピュータをシャットダウンします。
- $\bigcap$  キーを押して、 OneKey Rescue システムを起動します。

プログラムで、システムパーティションを元の工場出荷状態に復元したり、以前作成したバッ クアップに復元したりできます。

注記: リカバリープロセスは元に戻すことができません。リカバリー機能を実行する前に重要なデータ のバックアップを取ってください。

# <span id="page-35-0"></span>第5章 : トラブルシューティング

# <span id="page-35-1"></span>■■ よくある質問 -

ここでは、よくある質問のリストと詳細な回答の参照先を示します。コンピュータ同梱のパッケー ジに含まれている各文書について詳しくは、Lenovo IdeaPad Y470/Y570 セットアップポスターを参 照してください。

#### コンピュータを安全に使用するための注意点について

Lenovo 安全性及び一般情報ガイドの「第1章. 重要な安全上の注意」を参照してください。

#### コンピュータのトラブルを防ぐ方法について

Lenovo 安全性及び一*般情報ガイド*の「第2章. ご使用とお手入れ」を参照してください。

## コンピュータのメインハードウェアの特徴は何ですか。

第1章と第2章で詳しく説明しています。

### コンピュータの詳細な仕様の参照先について

サイト http://consumersupport.lenovo.com で検索できます。

## デバイスをアップグレードをするか、次のいずれかを交換する必要がある。ハードディスクドライ ブ、メモリ、キーボード

このガイドの 38 ページの「付録. CRU の交換方法」を参照してください。

#### リカバリーディスクについて

コンピュータにはリカバリーディスクは同梱されていません。Lenovo が提供する代替のリ カバ リ ー方法に つ いては、 30 ページの 「第 4 章 : OneKey Rescue [シ ステム」 を参照し て く](#page-33-3) [ださい。](#page-33-3)

#### カスタマーサポートセンターへの連絡方法について

Lenovo 安全性及び一般情報ガイドの「第3章. ヘルプとサービスの利用方法」を参照してく ださい。

### 保証情報について

コンピュータに適用される保証サービスの保証期間及び種類を含む保証について、コン ピュータに同梱されている Lenovo 保証規定の小冊子を参照してください。

## デバイスドライバのインストール方法について

コンピュータの各コンポーネントが適切に動作し、適切なパフォーマンスを実現するために は、互換性のあるデバイスドライバが必要です。コンピュータにあらかじめオペレーティン グシステムがインストールされている場合は、Lenovo がハードディスクに必要なすべての ドライバを提供しす。

#### バックアッププロセスが失敗した場合

問題なくバックアップ機能を開始できたが、バックアッププロセスの途中で失敗した場合 は、以下の手順を実行してみてください。

- 他のアプリケーションを閉じ、バックアッププロセスを再開始します。
- ❷ バックアップ先のメディアが損傷していないかチェックし、別のパスを選択し、再度実 行し ます。

## システムを工場出荷状態に復元する場合

システムが失敗した場合、または、オペレーティングシステムを再インストールする必要が ある場合、この機能を使用できます。これにより、コンピュータ購入後最初に起動した時の 初期状態にコンピュータを復元できます。現在のパーティションに重要なデータがある場合 は、このリカバリー機能を実行する前にバックアップします。

# <span id="page-37-0"></span>■■ トラブルシューティング -

発生している問題がこのセクションで見つからない場合は、第2章を参照してください。以下の情 報を活用すると、第2章の包括的な内容を参照ずに問題を解決できることがあります。

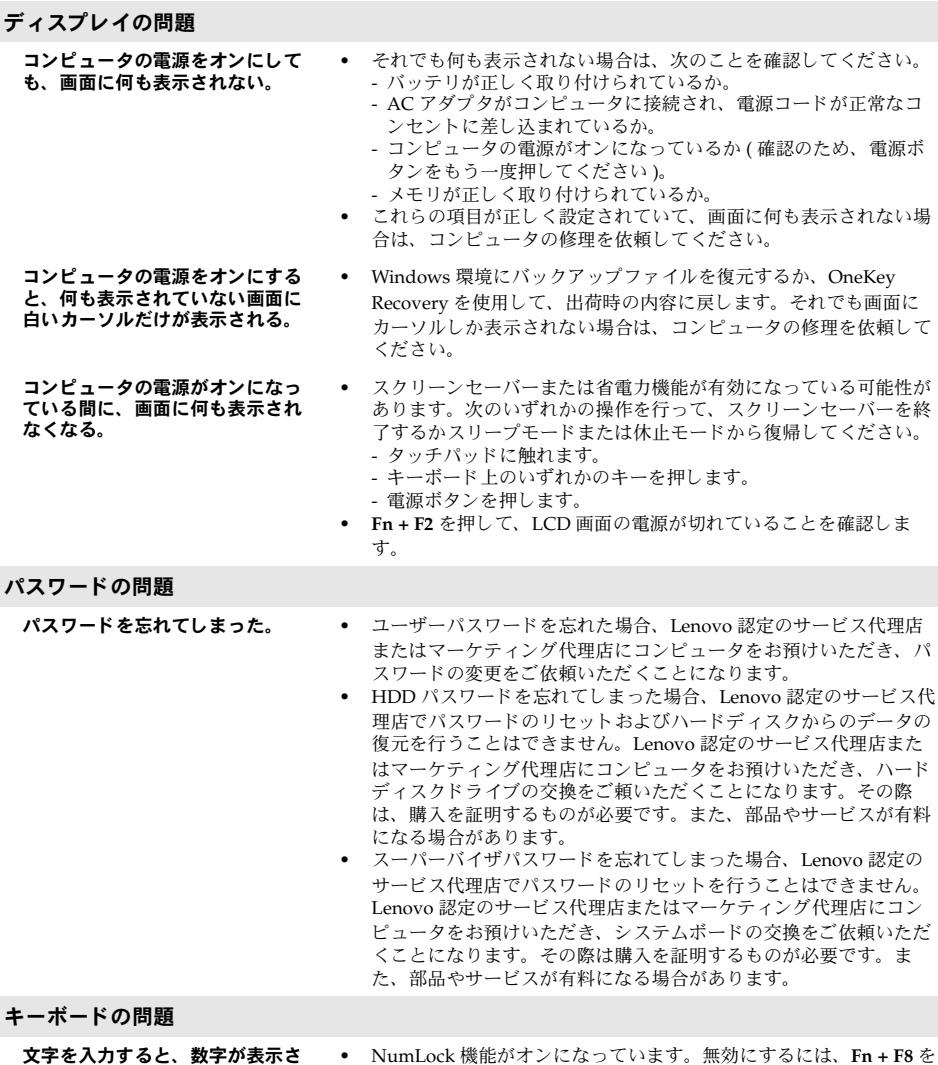

れる **(Y470)**。

**•** NumLock 機能がオ ン に な っ てい ます。 無効にす る には、 **Fn + F8** を 押し ます。

### スリープまたは休止の問題

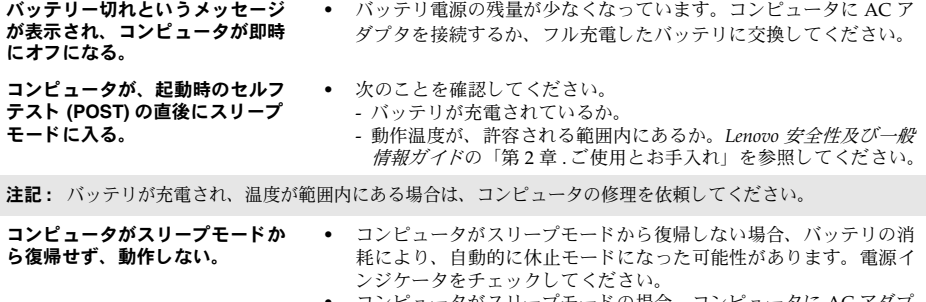

- コンピュータがスリープモードの場合、コンピュータに AC アダプ タを接続し、任意のキーまたは電源ボタンを押します。
- **•** コンピュータが休止モードまたは電源オフ状態の場合、コンピュー 夕に AC アダプタを接続し、電源ボタンを押して操作を再開しま す。

注記: それでもスリープモードから復帰しない場合、システムが応答しなくなったため、コンピュータの電源を オフにできません。コンピュータをリセットしてください。未保存のデータは失われる可能性があります。 コンピュータをリセットするには、電源ボタンを4秒以上押し続けてください。それでもコンピュータを リセットできない場合は、AC アダプタとバッテリを取り外してください。

## コンピュータ画面の問題

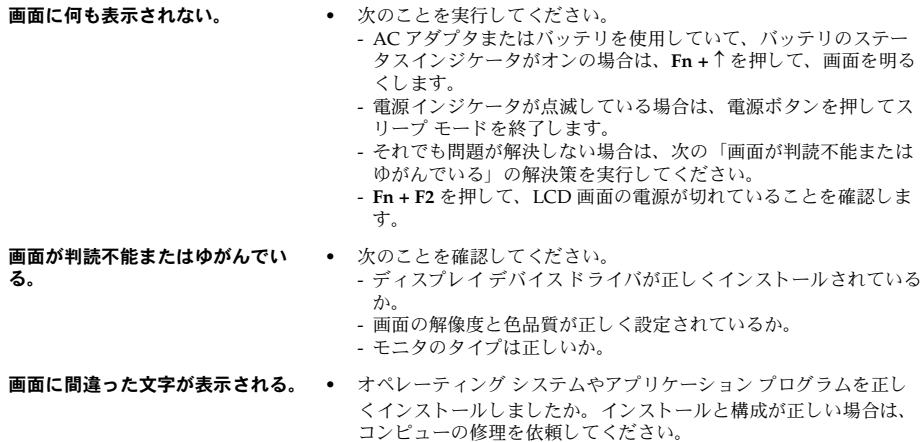

# 第 **5** 章 **:** ト ラブルシ ュ ーテ ィ ング

サウンドの問題

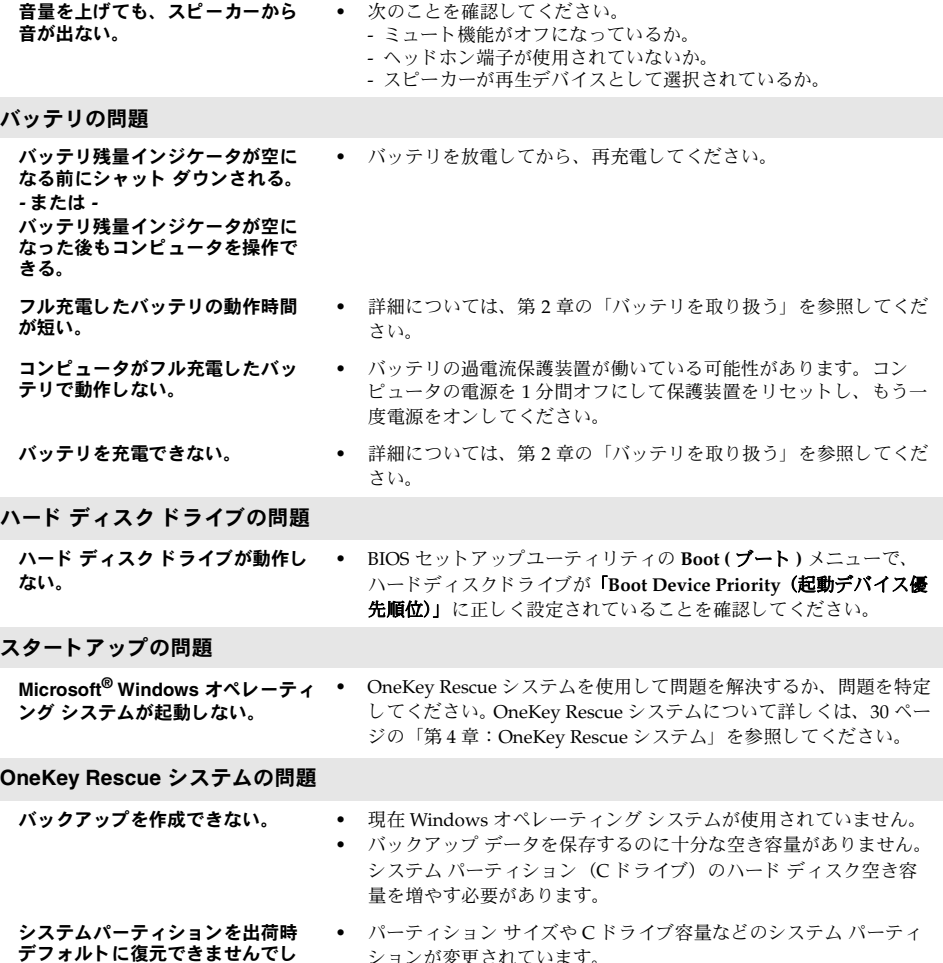

ションが変更されています。

た。

その他の問題

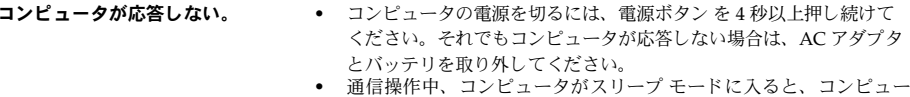

- タがロックされることがあります。ネットワークで操作する場合 は、スリープ タイマーを無効にしてください。
- 必要なデバイスからコンピュータ が起動しない。 **•** BIOS セ ッ ト ア ップユーテ ィ リ テ ィ の **Boot (** ブー ト **)** メニューを表 示します。必要なデバイスからコンピュータが起動するように、 BIOS セットアップユーティリティで「Boot Device Priority (起動 デバイス優先順位)」が設定されていることを確認してください。
	- コンピュータを起動するデバイスが有効になっていることも確認し て く ださい。 BIOS セ ッ ト ア ップユーテ ィ リ テ ィ の **Boot (** ブー ト **)** メニューで、「Boot Device Priority (起動デバイス優先順位)」リス トにそのデバイスが設定されていることを確認してください。
	- **•** コ ン ピ ュ ー タ を起動す るデバ イ ス を選択す る には、 コ ン ピ ュ ー タ起 動時に Lenovo の ロ ゴが表示 されてい る間に **F12** キーを押し ます。
- 接続した外付けデバイスが動作し ない。 **•** コ ン ピ ュ ー タ の電源がオ ン に な っ てい る間は、 USB 以外の外付けデ バイスケーブルの接続や切断を行わないでください。コンピュータ が損傷するそれがあります。
	- 外付け USB 光ディスク ドライブなど消費電力の多い外付けデバイ スを使用する場合は、外付けデバイスの電源アダプタを使用してく ださい。そうないと、デバイスが認識されず、システムがシャット ダウンすることがあります。

技術的サポートについて詳しくは、製品サポート Web サイト、 http://consumersupport.lenovo.com を参照してください。

# <span id="page-41-2"></span><span id="page-41-0"></span>付録 **. CRU** の交換方法

注記 **:**

- **•** 本章で使用 されてい る図は、 特に記載ない限 り 、 Lenovo IdeaPad Y570 の図です。
- **•** 以下のデバ イ ス の ア ッ プグ レ ー ド と交換の手順は、 Y470、 Y570 で同じです。

# <span id="page-41-1"></span>■■バッテリの交換

注記: Lenovo 提供のバッテリのみを使用してください。他のバッテリを使用すると、発火や爆発の恐 れがあります。

バッテリを交換するには、次の手順を実行します。

- **■** コンピュータの電源を切るか、休止モードにします。AC アダプタとすべてのケーブルをコ ンピュータから取り外します。
- 2 コンピュータディスプレイを閉じ、コンピュータを裏返します。
- ❸ 手動のバッテリラッチのロック を解除します。バネ付きバッテリラッチをロック解除 の位置 2 にして、矢印 3 の方向にバッテリパックを取り外します。

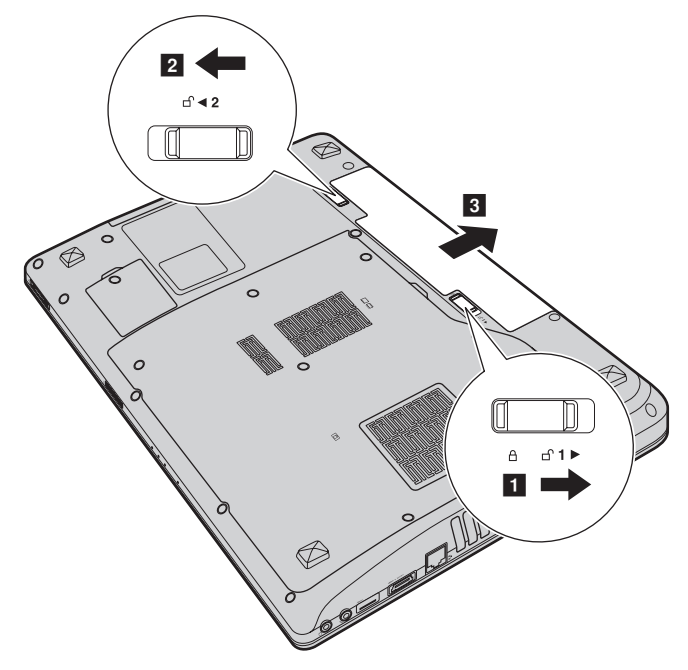

- 4 フル充電されたバッテリを取り付けます。
- 6 手動のバッテリラッチをロック位置にスライドさせます。
- 6 コンピュータを元の位置に裏返します。AC アダプタとケーブルをコンピュータに再度接 続し ます。

# <span id="page-42-0"></span>■■ ハードディスクドライブの交換

容量の大きいハードディスクドライブに交換することで、コンピュータの記憶容量を増加する ことができます。新しいハードディスクドライブは Lenovo のビジネスパートナーまたはマーケ ティング代理店から購入できます。

注記 **:**

- ハードディスクドライブは、アップグレードする場合または修理をする場合のみ交換してください。
- ハードディスクドライブのコネクタとベイは頻繁な変更や交換を想定して設計されていません。
- **•** 光ハー ドデ ィ ス ク ド ラ イブにはソ フ ト ウ ェ アはあ ら か じめ イ ンス ト ールされていません。

## ハードディスクドライブの取り扱い

- **•** ハー ド デ ィ ス ク ド ラ イ ブ を落 と し た り 、 物理的衝撃を与えた り し な いで く だ さ い。 ド ラ イ ブは、物理的衝撃を吸収する柔らかい布などの上に置いてください。
- **•** ド ラ イブの カバーに圧力を掛けないで く だ さ い。
- コネクタに触れないでください。

ドライブはきわめて精密にできています。誤った取り扱いをすると、ハードディスクのデータ に損傷や永続的な損失を与える恐れがあります。ハードディスクドライブを取り外す前に、ハー ドディスク上のすべての情報のコピーのバックアップを取ってから、コンピュータの電源を 切ってください。システムが動作中、スリープモード中、休止モード中にドライブを取り外さ ないでください。

ハードディスクドライブを交換するには、以下の手順を実行してください。

- **●** コンピュータの電源を切り、AC アダプタとすべてのケーブルをコンピュータから取り外 し ます。
- 2 コンピュータディスプレイを閉じ、コンピュータを裏返します。
- 3 バッテリパックを取り外します。
- **4** ハードディスクドライブ (HDD)/メモリ/Mini PCI Express Card スロットコンパートメ ントカバーを取り外します。
	- a. コンパートメントカバーを固定しているネジを緩めます<mark>1</mark>。
	- b. コンパートメントカバーを取り外します 2.

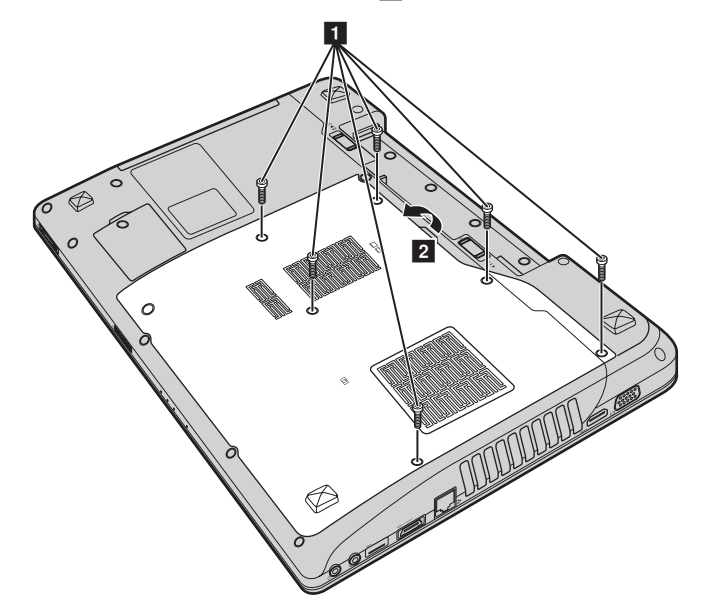

5 フレーム固定ネジ 3 を外します。

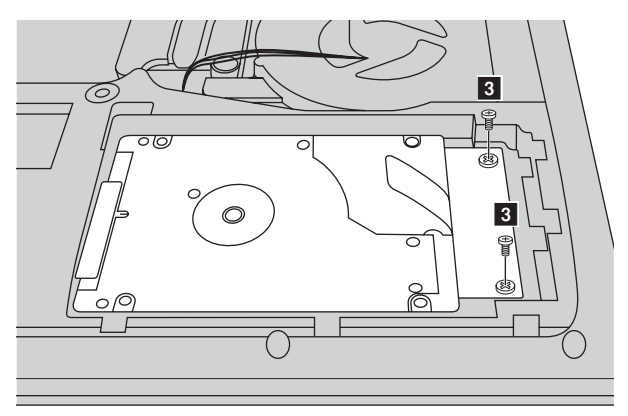

6 矢印の方向にタブを引きます4。

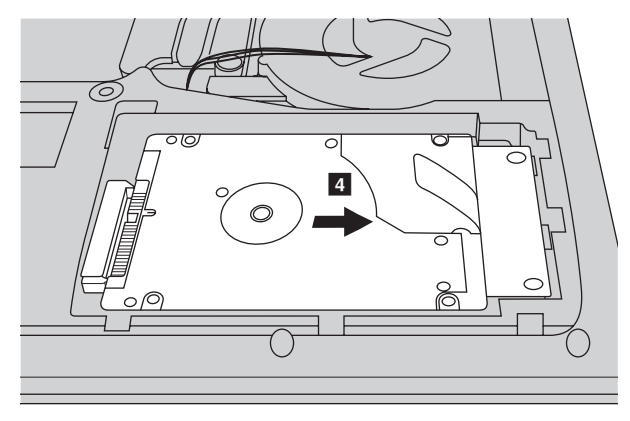

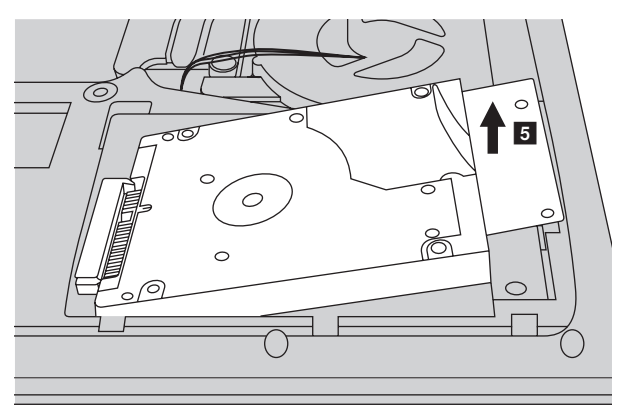

● 金属フレーム内に固定されているハードディスクドライブを取り出します 5 。

- 6 ネジを外し、金属フレームをハードディスクドライブから取り外します。
- 金属フレームを新しいハードディスクドライブに取り付け、ネジを締めます。
- 1 タブを上向きにし、コネクタが向き合うようにして、ハードディスクドライブをハード ディスクドライブベイにやさしく置き、所定の位置にしっかりと押して入れます。
- 1 フレーム固定ネジを再度取り付けます。
- コンパートメントカバーを再度取り付け、ネジを締めます。
- 6 バッテリパックを再度取り付けます。
- **4** コンピュータを元の位置に裏返します。AC アダプタとケーブルをコンピュータに再度接 続し ます。

# <span id="page-46-0"></span>■■メモリの交換

コンピュータのメモリスロットにオプションとして利用可能な DDR3 SDRAM (double-datarate three synchronous dynamic random access memory) を取り付けることにより、 コンピュー タのメモリ容量を増加することができます。DDR3 SDRAMは、さまざまな容量のものがありま す。

**注記: コンピュータでサポートされているメモリタイプのみを使用してください。誤ってオプションの** メモリを取り付けたり、サポートされていないメモリタイプを取り付けると、コンピュータ起動 時に警告音が鳴ります。

DDR3 SDRAM を取り付けるには、以下の手順を実行してください。

- 体の静電気を除去するために、金属テーブルや接地している金属物に触ります。静電気は、 DDR3 SDRAM を損傷する恐れがあります。DDR3 SDRAM の接触端に触れないでください。
- 2 コンピュータの電源を切ります。AC アダプタとすべてのケーブルをコンピュータから取 り外します。
- 6 コンピュータディスプレイを閉じ、コンピュータを裏返します。
- 4 バッテリパックを取り外します。
- **❺** ハードディスクドライブ (HDD)/メモリ/Mini PCI Express Card スロットコンパートメ ントカバーを取り外します。
	- a. コンパートメントカバーを固定しているネジを緩めます<mark>1</mark> 。
	- b. コンパートメントカバーを取り外します 2 。

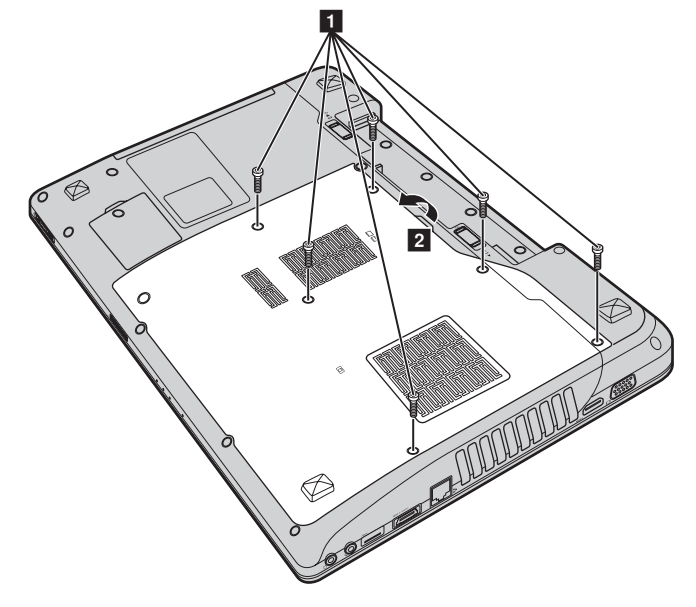

**6** DDR3 SDRAM が2 つすでにメモリスロットに取り付けられている場合、どちらか1つを取 り外し、同時にソケットの両端のラッチを押して、空いた場所に新しい DDR3 SDRAM を 取り付けてください。後で使用できるように、古い DDR3 SDRAM を取っておきます。

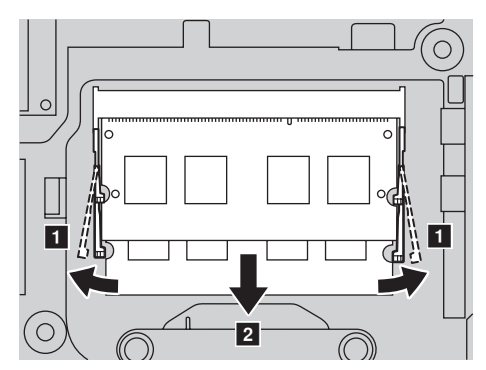

- **1 DDR3 SDRAMの刻み目をソケットの突起部に合わせ、30~45度の角度で DDR3 SDRAMを** ソケ ッ ト にゆ っ く り差し込みます。
- 8 ソケット両端のラッチが閉じる位置になるまで、DDR3 SDRAM をソケットに差し込みま す。

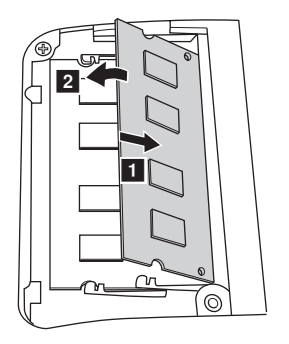

- コンパートメントカバーを再度取り付け、ネジを締めます。
- 1 バッテリパックを再度取り付けます。
- **1** コンピュータを元の位置に裏返します。AC アダプタとケーブルをコンピュータに再度接続 し ます。

注記: お使いのコンピュータに DDR3 SDRAM が1つしかない場合、カードはスロット -1(lo: 上側スロッ - 。<br>ト)ではなく、スロット -0 ( <mark>a</mark>: 下側スロット)に挿入してください。

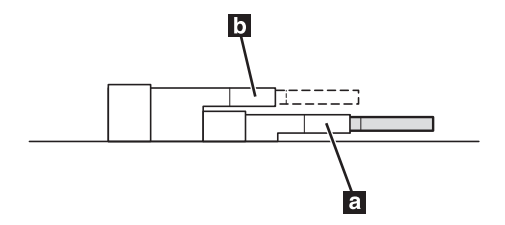

DDR3 SDRAM が正しく取り付けられていることを確認するために、以下を行ってください。 1 電源を入れます。

**2** 起動時に F2 を押しておきます。 BIOS セットアップユーティリティの画面が表示されま す。 System Memory (システムメモリ)の項目に、コンピュータに設置されたメモリの総 容量が表示されます。

# <span id="page-49-0"></span>■■ 光学ドライブの取り外し-

光学ドライブを取り外すには、次の手順を実行します。

- 1 ハードディスクドライブ (HDD) / メモリ /Mini PCI Express Card スロットコンパートメ ン ト カバーを取 り外し ます。
- 2 図に示す通りネジを外します1.
- 8 ゆっくり光学ドライブを引き出します 2.

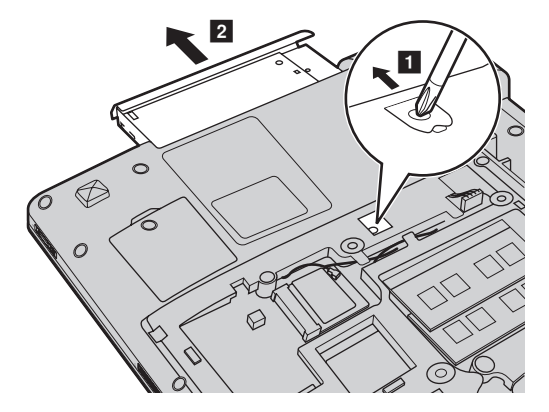

次の表に、コンピュータに付属の CRU (お客様での取替え可能部品)の一覧、および交換手順 についての参照先を示し ます。

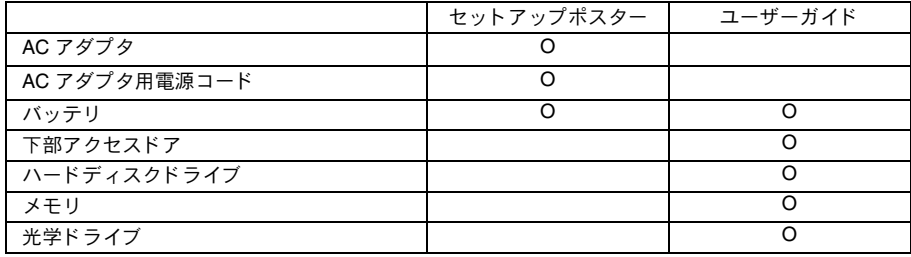

<span id="page-50-0"></span>以下は、 Lenovo の日本およびその他の国における商標または登録商標です。

Lenovo IdeaPad OneKey VeriFace

Microsoft および Windows は、 Microsoft Corporation の米国およびその他の国におけ る商標です。

NVIDIA および Optimus は、米国およびその他の国における NVIDIA Corporation の商標または登 録商標です。

**SIS**C は SRS Labs, Inc. の商標です。

Premium Surround Sound 技術は SRS Labs, Inc. か ら の ラ イ セ ン ス に基づき製品化されてい ます。 SRS Premium Surround Sound™ は、PC で音楽、映画およびゲームを楽しむ際、究極のオーディオ 体験を実現化します。

他の会社名、製品名およびサービス名等はそれぞれ各社の商標です。

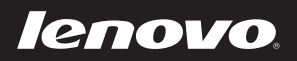

New World. New Thinking.<sup>™</sup> www.lenovo.com